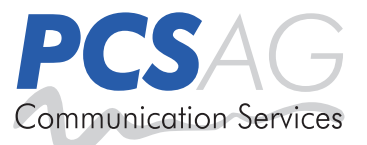

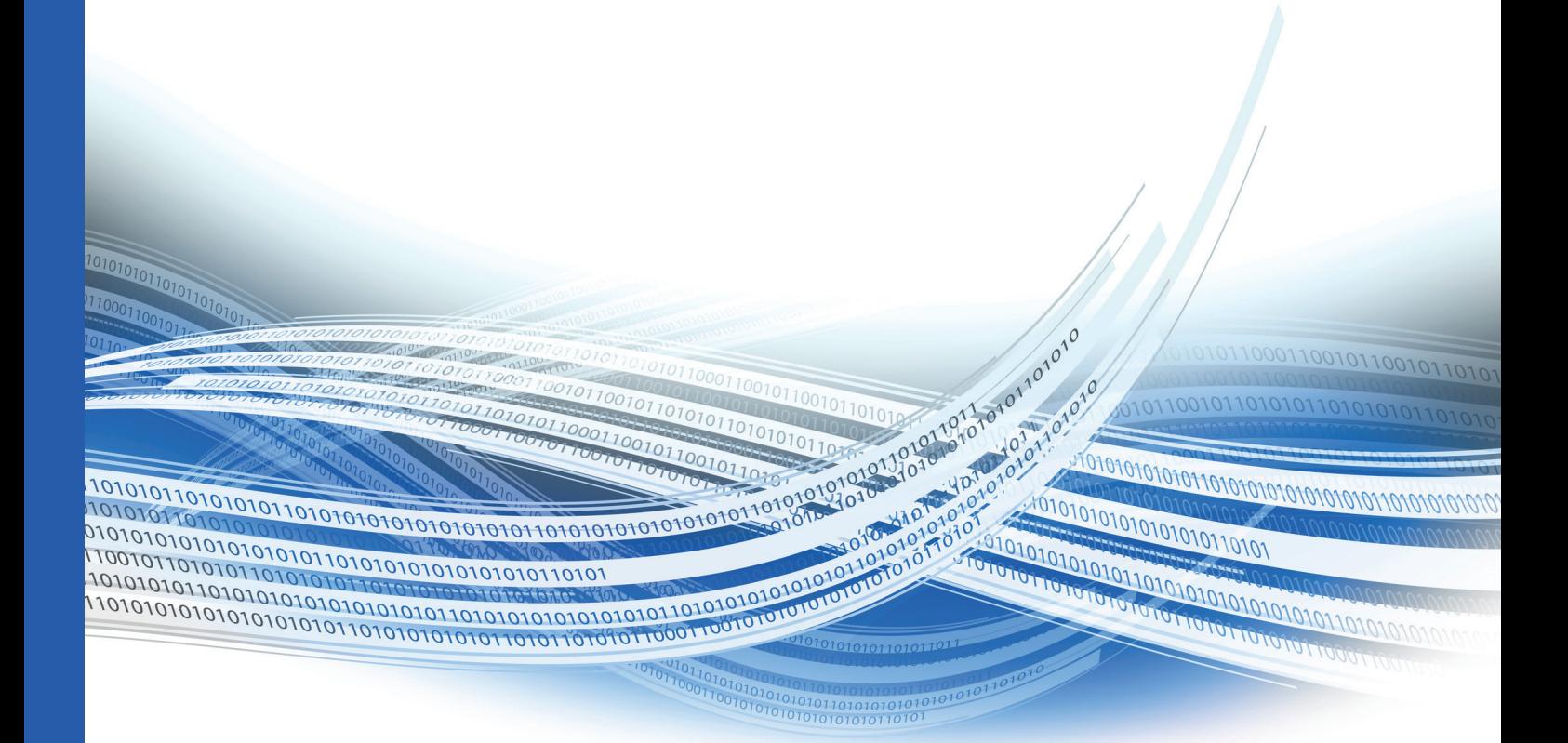

# **iHotsearch** Einrichtungshandbuch

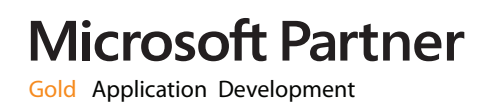

# **Inhaltsverzeichnis**

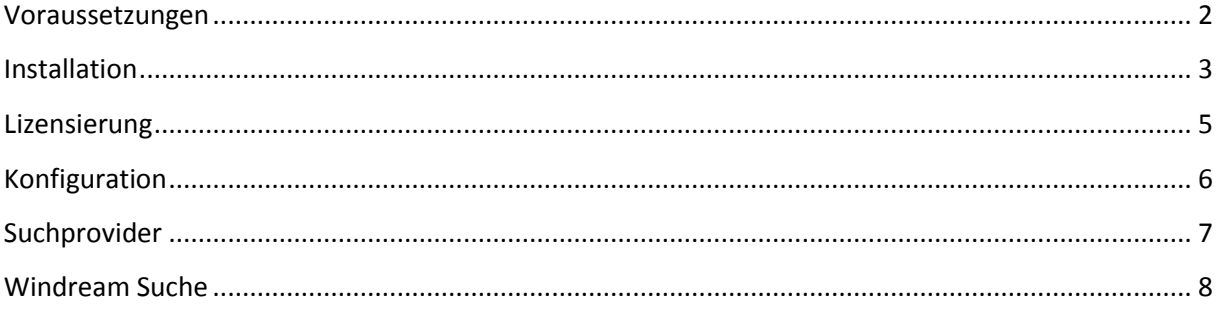

# <span id="page-2-0"></span>**Voraussetzungen**

# System

Windows XP SP3 Windows 7 Windows Server 2003 Windows Server 2008R1 Windows Server 2008R2

### Provider

### **Google / Bing**

Internetverbindung Internetexplorer 8 Internetexplorer 9 Internetexplorer 10

#### **Windream**

Windream Client ab Version 4.0

### <span id="page-3-0"></span>**Installation**

Starten Sie die "setup\_ihotSearch.exe" und wählen Sie im folgenden Fenster ihre Sprache aus.

iHotSearch - InstallShield Wizard  $\sqrt{23}$ Wählen Sie die Sprache für die Installation aus der unten<br>aufgeführten Auswahl aus. ات Deutsch Abbrechen  $OK$ 

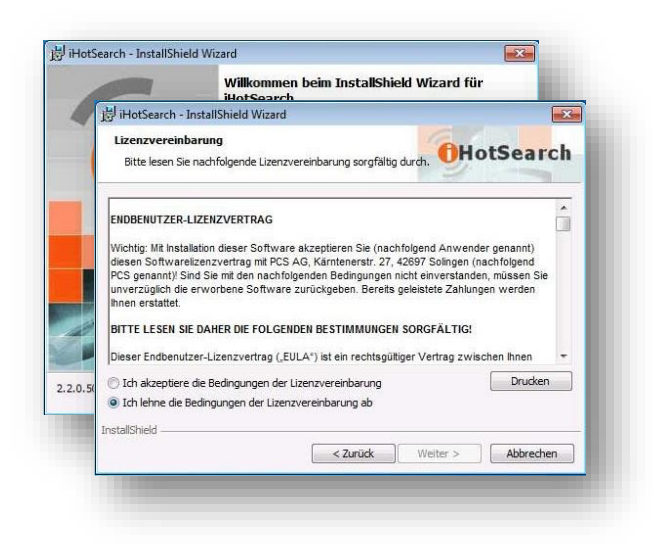

Im folgendem Fenster gehen Sie auf "Weiter".

Lessen Sie nun die Lizenzvereinbarung und Stimmen Sie dieser zu, um mit der Installation fortzufahren.

Geben Sie nun ihren Benutzernamen und Firmennamen ein.

Auf einem Terminalserver kann dies auch ein administrativer Benutzer sein.

Diese Angaben werden benötigt, sollte Support bei der PCS AG angefragt werden.

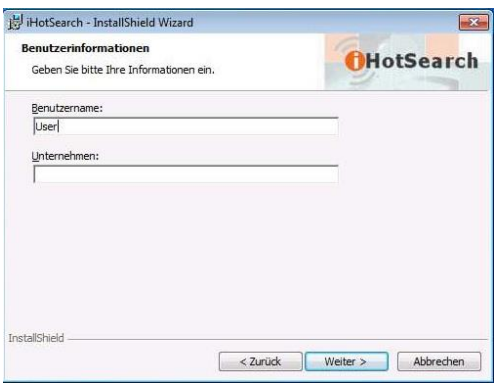

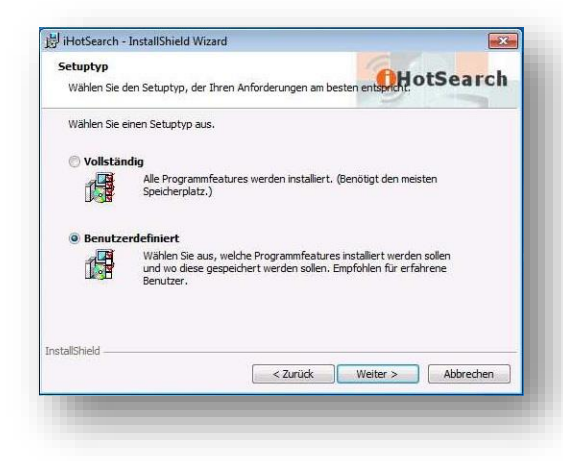

Wählen Sie nun "**Benutzerdefiniert**" aus und klicken Sie auf "Weiter".

*Hinweis: Eine volle Installation beinhaltet alle Komponenten, welche im nächsten Schritt aufgezeigt werden.* 

Wählen Sie nun die gewünschten Provider aus. Die Google und Bing Provider ermöglichen ihnen die Suche mit iHotSearch über die jeweilige öffentliche Suchmaschine. Der Windream Provider bezieht sich auf die Suche im lokalen Windream System.

Klicken Sie nun auf "Weiter".

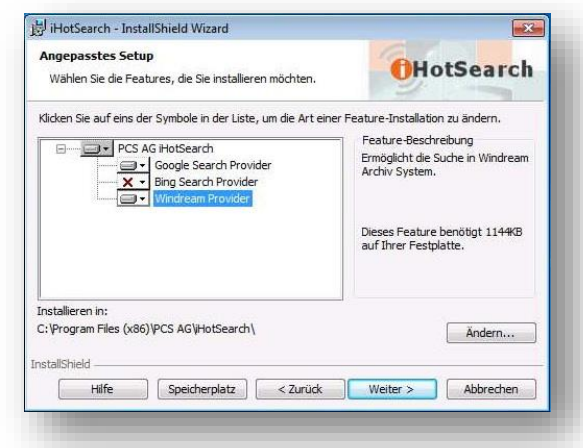

iHotSearch - InstallShield Wizard  $\sqrt{x}$ Bereit das Programm zu installieren **OHotSearch** Der Assistent ist bereit, die Installation zu beginnen. Klicken Sie auf "Installieren", um mit der Installation zu beginnen. Klicken Sie auf "Zurück", wenn Sie Ihre Installationseinstellungen überprüfen oder ändern<br>wollen. Klicken Sie auf "Abbrechen", um den Assistenten zu beenden. InstallShiek < Zurück Installieren | Abbrechen

Klicken Sie "**Installieren**", um den Installationsprozess durchzuführen.

.

Aktivieren sie "iHotSearch starten" und klicken Sie auf "Fertig stellen" um die Installation zu beenden.

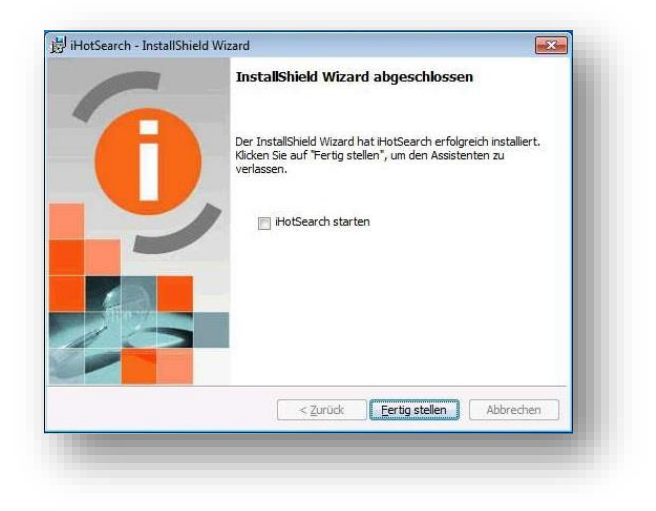

# <span id="page-5-0"></span>**Lizensierung**

Nach dem Start von iHotSearch finden Sie dieses nun im Info-Bereich der Windows Startleiste. Rechtsklicken Sie das Symbol und öffnen Sie die "Einstellungen".

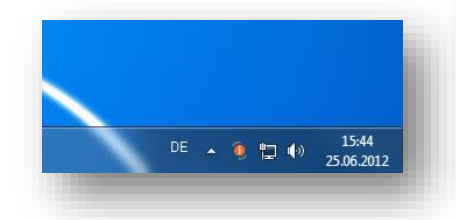

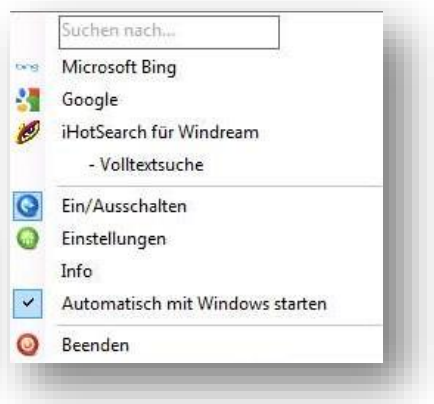

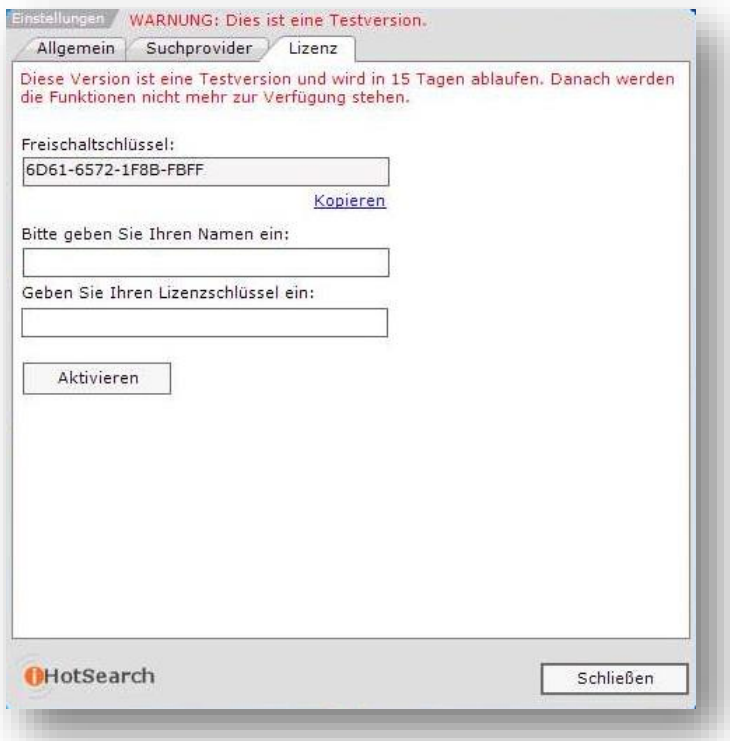

Wechseln Sie nun in das Tab "**Lizenz**".

Kopieren Sie an dieser Stelle ihren "**Freischaltschlüssel**" und senden Sie diesen zusammen mit Ihrem Namen an folgende Kontaktadresse.

#### *Kontaktadresse: info@pcs-ag.de*

#### **ACHTUNG**:

*Der "Freischaltschlüssel" ist pro Benutzer einzigartig. Es ist deshalb nicht möglich, eine Aktivierung von einem Administratorkonto für einen anderen Benutzer vorzunehmen.* 

# <span id="page-6-0"></span>**Konfiguration**

Nach dem Start von iHotSearch finden Sie dieses nun im Info Bereich der Windows Startleiste. Rechtsklicken Sie das Symbol und gehen Sie auf "Einstellungen".

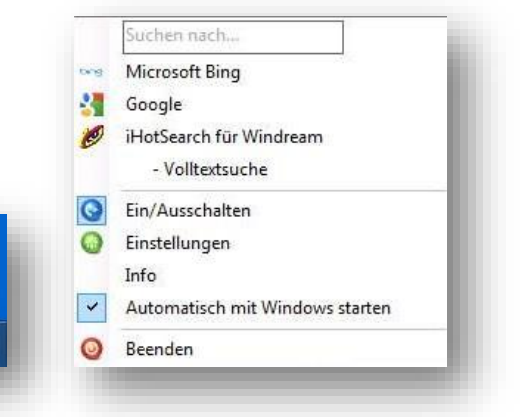

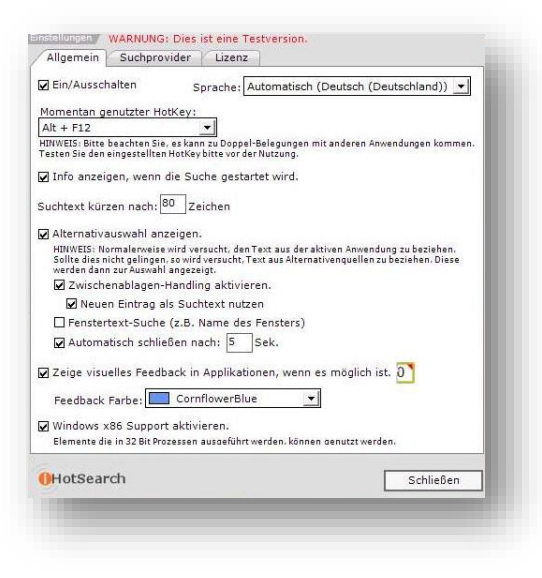

In diesem Formular können Sie alle Einstellungen zur Handhabung von iHotSearch treffen.

#### **"Momentan genutzter HotKey":**

Der hier ausgewählte HotKey wird für schnellsuche verwendet. Bitte beachten Sie, dass es zu einer Doppel-Belegung mit Anwendungen von Drittanbietern kommen kann. Wechseln Sie in diesem Fall den Hotkey.

#### **"Info Anzeigen, …."**

15:44

▲ ① 如 49

Mit diesem Häkchen kann der Startbildschirm von iHotSearch deaktiviert werden.

#### **"Zwischenablagen-Handling aktivieren"**

Mit dieser Option wird festgelegt, ob ein Text aus der Windows-Zwischenablage für eine Suche genutzt werden soll.

#### **"Automatisch schließen nach"**

Diese Option definiert das Zeitfenster in Sekunden, ab wann das Suchfenster bei Inaktivität geschlossen werden.

#### **"Zeige visuelles Feedback in Applikationen…"**

Mit dieser Funktion zeigt iHotSearch wenn möglich ein "Dreieck" in den Formularfeldern von Applikationen an, die für die Suche verwendet werden können. Des Weiteren kann mit einem Rechtsklick auf das "Dreieck"-Symbol ein Such-Kontextmenü geöffnet werden.

iche Sie in "Mindream" mit dem Inhalt des aktuellen Eingabefeldes.<br>e können auch die Tastenkombination: 'Alt + F12' nutzen. SAGE nach Windream (Office Line, Classic Line) - Full Text Search **September** 

#### **"Windows x86 Support aktivieren"**

Auf einem 64 Bit Betriebssystem läuft iHotsearch im 64 Bit Modus. Damit eine Integration von 32 Bit Applikation möglich ist, muss diese Option aktiviert werden.

Diese Option ist auf einem 32 Bit Betriebssystem obsolet.

# <span id="page-7-0"></span>**Suchprovider**

Nach dem Start von iHotSearch finden Sie dieses nun im Info Bereich der Windows Startleiste. Rechtsklicken Sie das Symbol und gehen Sie auf "Einstellungen".

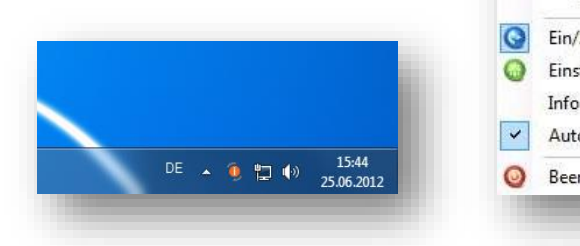

![](_page_7_Picture_68.jpeg)

#### **"Auswahl des Standard Suchproviders"**

An dieser Stelle wird festgelegt mit welchem Suchprovider standardseitig gearbeitet wird.

![](_page_7_Picture_69.jpeg)

#### **"Suchprovider Einstellungen"**

Sobald Sie einen Suchprovider ausgewählt haben, stehen ihnen im unteren Bereich weitere Einstellungen zur Verfügung.

Bei den Einstellungen für Windream kann die Template.XML festgelegt werden. In dieser Datei werden diverse Parameter für die Windream Suche festgelegt, sowie Informationen, mit welchen Programmen man die Windream Suche initiieren kann.

# <span id="page-8-0"></span>**Windream Suche**

Bevor die Windream Suche genutzt werden kann, ist eine Anpassung in der Template.xml notwendig. Kontaktieren Sie für die Anpassung den Support.

Nachdem die entsprechende Applikation in iHotsearch implementiert wurde, starten Sie aus der gewünschten Applikation (z.B. Sage Classic Line / Sage Office Line) eine Suche mit dem Shortcut

![](_page_8_Picture_115.jpeg)

(welches Sie in den Einstellungen definiert haben). Es öffnet sich nun ein Suchergebnisfenster.

Folgende Optionen können an dieser Stelle konfiguriert werden:

#### "**In neuen Reiter**"

Wenn diese Option gesetzt wird, wird jeder Suchvorgang in einem neuem Reiter geöffnet.

#### "**Anzeigen**"

Öffnen Sie ein ausgewähltes Objekt aus der Suche mit dieser Schaltfläche (alternativ durch Doppelklick).

#### "**Exportieren**"

Sie können Dokumente aus der Suche direkt an einen gewünschten Ort Exportieren.

#### "**Eigenschaften**"

Hiermit zeigen Sie die Einstellungen des Dokumentes an.

#### "**Ansichten**"

Sie können über diese Schaltfläche zwischen verschiedenen Ansichten für die Ergebnisse wechseln (wie im Windows Explorer).

#### "**Einstellungen**"

An dieser Stelle können Sie festlegen wie und mit welchem Programm Sie Windream Dokumente öffnen.

**Informationen zum Handbuch** Alle Rechte vorbehalten. Weder die Software noch das Handbuch dürfen ohne die schriftliche Zustimmung der PCS AG ganz oder teilweise in irgendeiner Form kopiert, vervielfältigt oder übersetzt werden. Änderungen und ENTWICKLUNGEN VORBEHALTEN. FAST ALLE SOFT- UND HARDWAREbezeichnungen, die in dieser Dokumentation erwähnt werden, sind gleichzeitig auch eingetragene Warenzeichen und sollten als solche betrachtet werden.

**DIE PCS AG** IST EIN DEUTSCHER SOFTWAREHERSTELLER. WELTWEIT erster Microsoft Gold Certified Partner (Bereich : eCommerce) UND 2001 AUSGEZEICHNET MIT DEM MICROSOFT AWARD FÜR CRM-LÖSUNGEN. HEUTE MICROSOFT GOLD PARTNER IN DER KOMPETENZ "Application Development".

![](_page_9_Picture_2.jpeg)

**PCS AG** Kärntener Str. 27, 42697 Solingen, Tel.: +49 (0) 212 26799-0, Fax: +49 (0) 212 26799-99 info@pcs-ag.de, www.pcs-ag.de